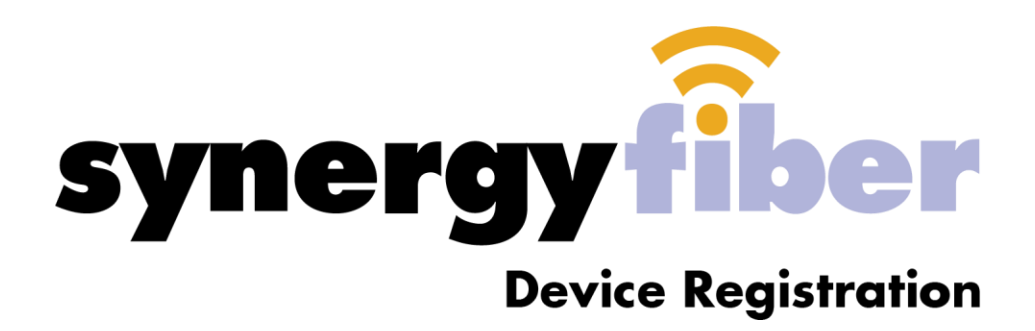

*Choose your device from the list and follow the instructions to find it's MAC Address.*

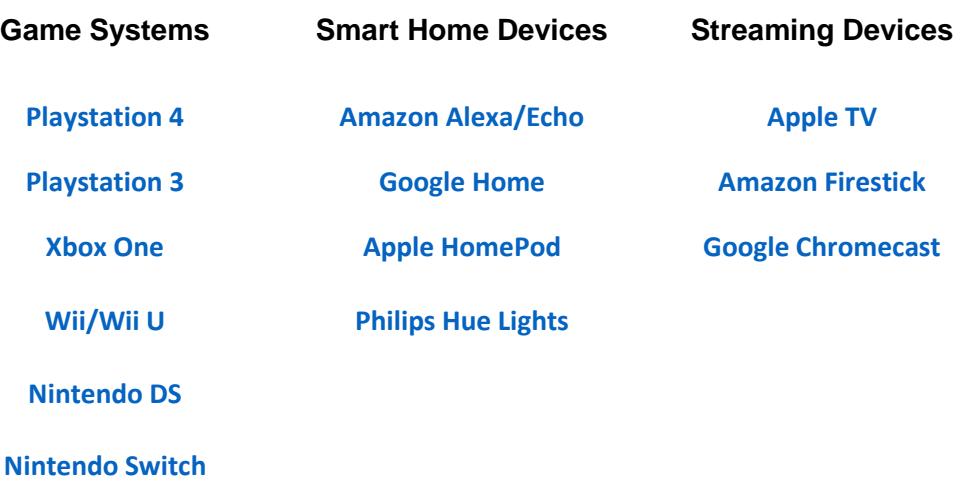

# <span id="page-1-0"></span>Playstation 4

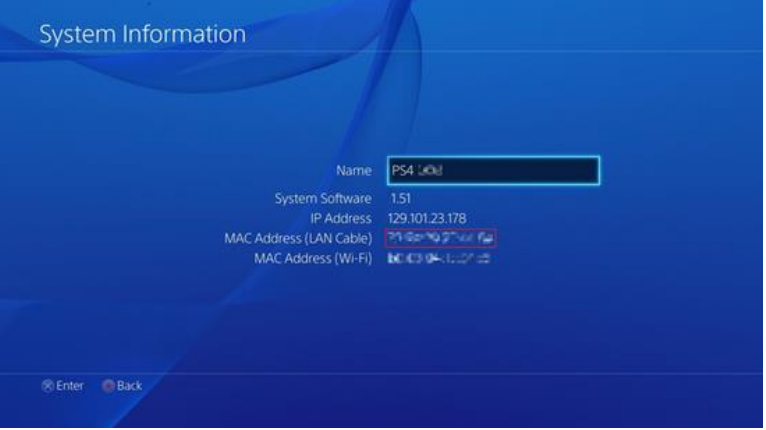

- 1. Turn on your Playstation 4 without any disk in the drive and wait for the menu to pop up.
- 2. Navigate to the "Settings" icon (located on the far left).
- 3. Select the "System" icon under the Settings menu.
- 4. Select "System Information."
- 5. You will see your MAC address listed on this screen, containing letters and numbers in the format **xx.xx.xx.xx.xx.xx.** Write down your MAC address (LAN cable).

# <span id="page-2-0"></span>Playstation 3

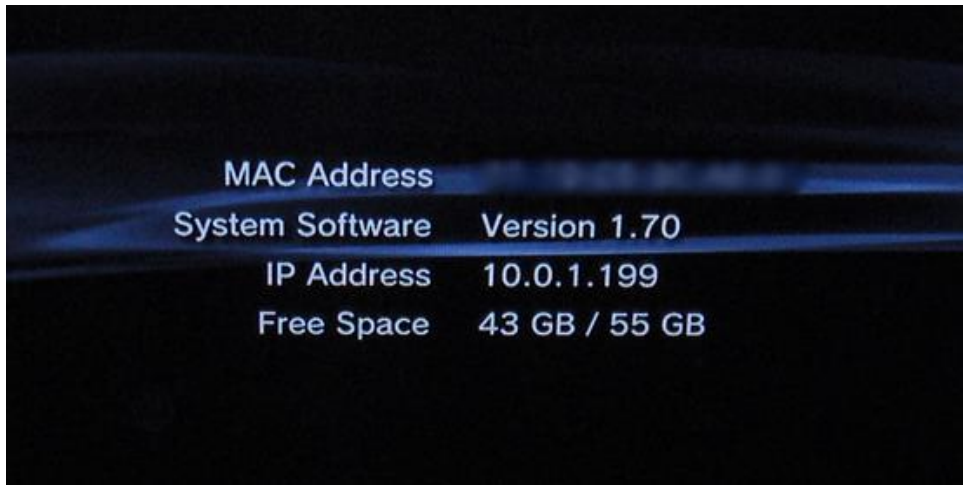

- 1. Go to "Settings" on the Cross Media Bar (XMB) and select "System Settings."
- 2. Scroll down and select "System Information."
- 3. Your MAC Address will be the first item listed.

## <span id="page-3-0"></span>Xbox One

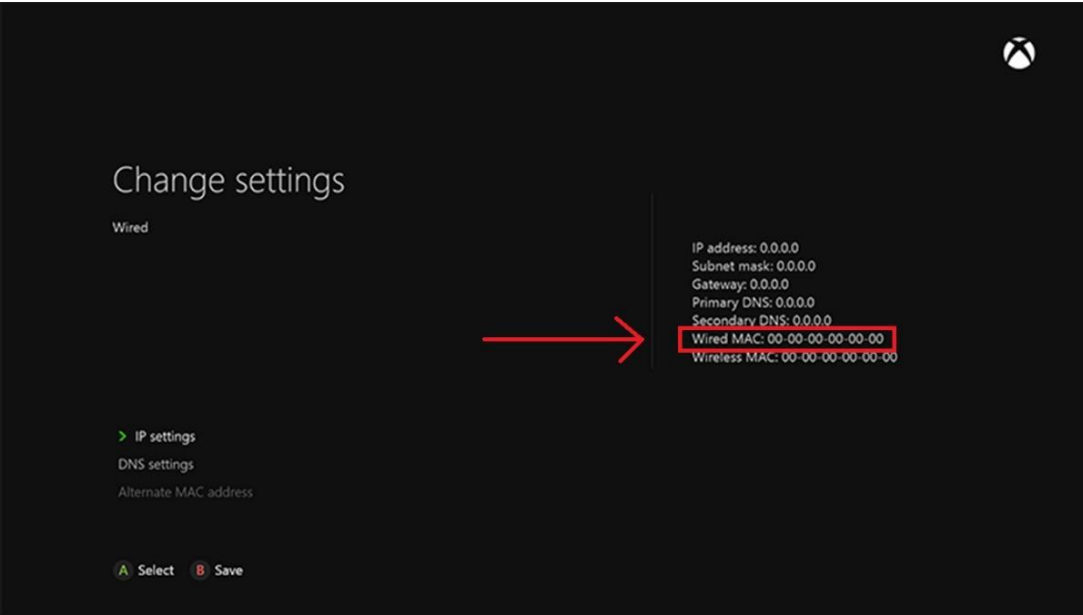

- 1. Press the "Menu" button on your controller.
- 2. Navigate to the Settings page.
- 3. Select Network.
- 4. Select Advanced Settings.
- 5. MAC address will be listed next to Wired MAC on the right-hand side of the screen

### Xbox 360

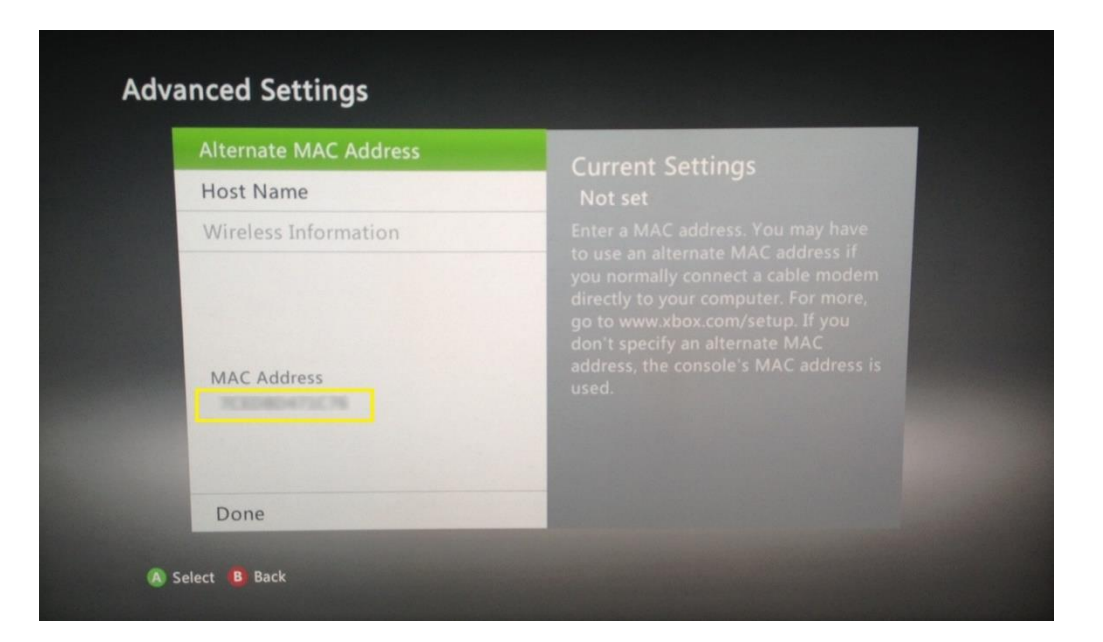

- 1. Go to My Xbox in the Xbox Dashboard and select System Settings.
- 2. Click Network Settings, Configure Network.
- 3. Select Advanced Settings from the Additional Settings tab, then select Alternate Mac Address.
- 4. At the bottom of this screen you'll see a heading called Wired MAC.

### <span id="page-5-0"></span>Nintendo Switch

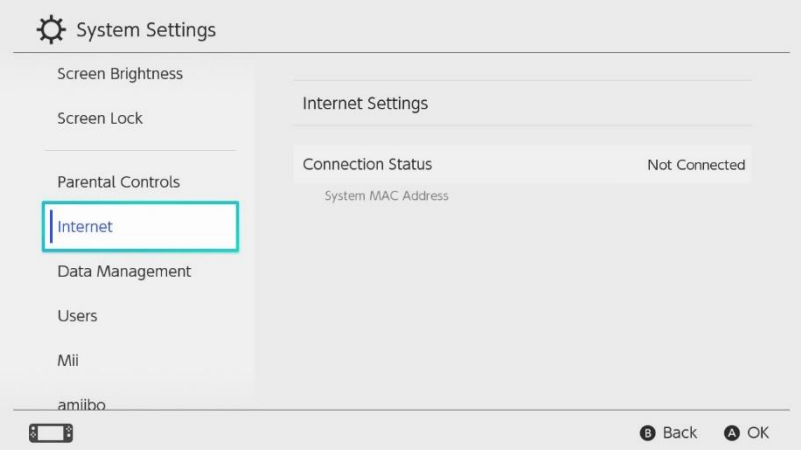

- 1. Select "System Settings" from the HOME Menu.
- 2. Scroll down through the menu and select "Internet."
- 3. The Nintendo Switch console's MAC address will be listed under "System MAC Address."

#### <span id="page-6-0"></span>Wii/Wii U

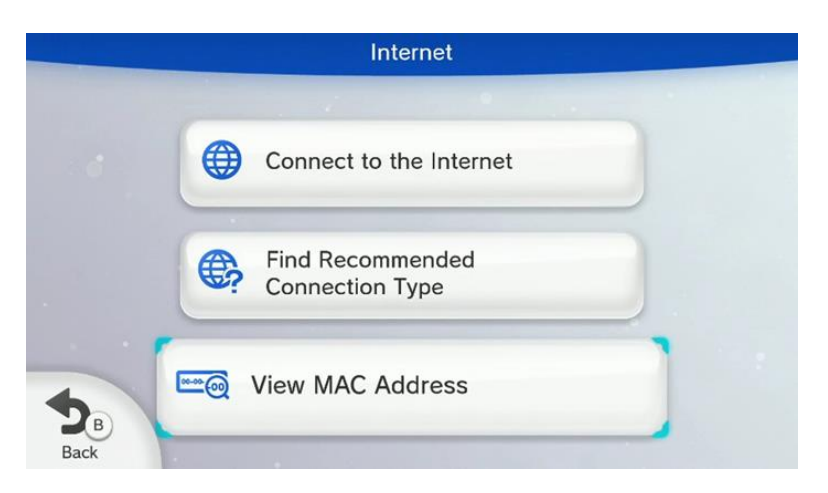

- 1. From the Wii U Menu, select "System Settings."
- 2. Using the Left Stick select the "Internet" icon and press the A Button.
- 3. Wii: Select Console Information and wait a moment for the MAC address to be displayed.
- 4. WII U: Select "View MAC Address" and wait a moment for the MAC address to be displayed.

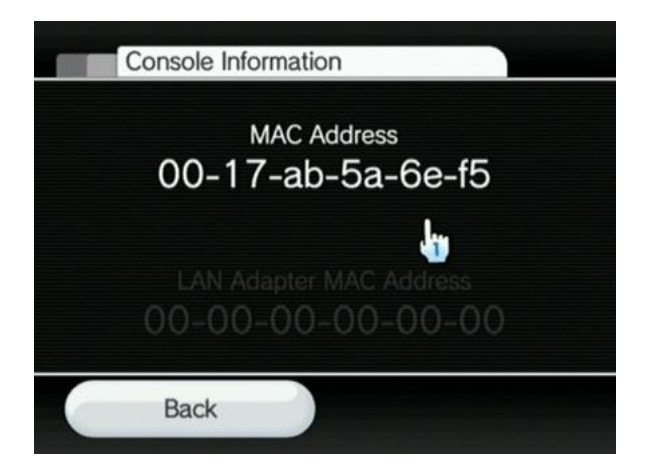

<span id="page-7-0"></span>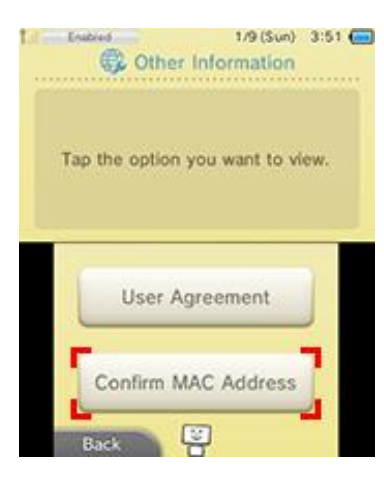

#### Nintendo DS

- 1. From the HOME menu, highlight and select the System Settings Icon
- 2. Select "Internet Settings"
- 3. Tap "Other Information"
- 4. Tap "Confirm MAC Address" Your system's MAC Address will be displayed on

the screen

# <span id="page-8-0"></span>Amazon Echo Devices

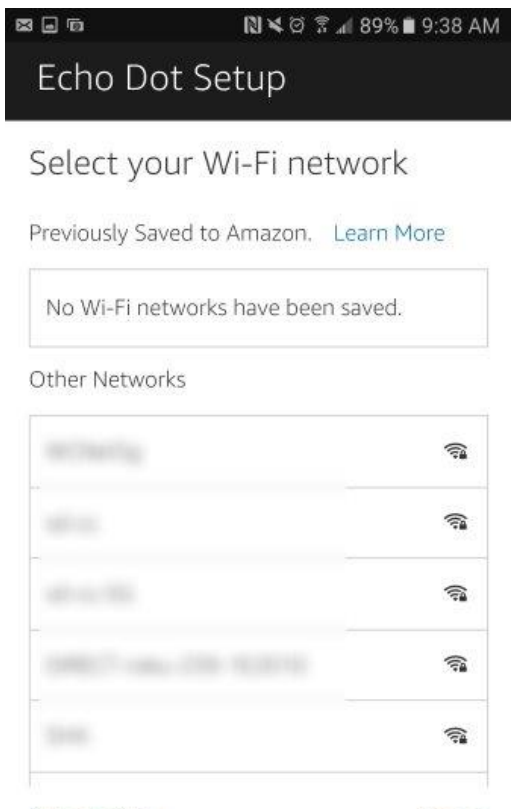

Cancel setup<br>Your Echo Dot's MAC address is Rescan 181

- 1. Connect to Echo device via smartphone or tablet.
- 2. Go **Amazon Alexa** application
- 3. Scroll down to bottom of the application, and the MAC address will be located there.

# <span id="page-9-0"></span>Google Home

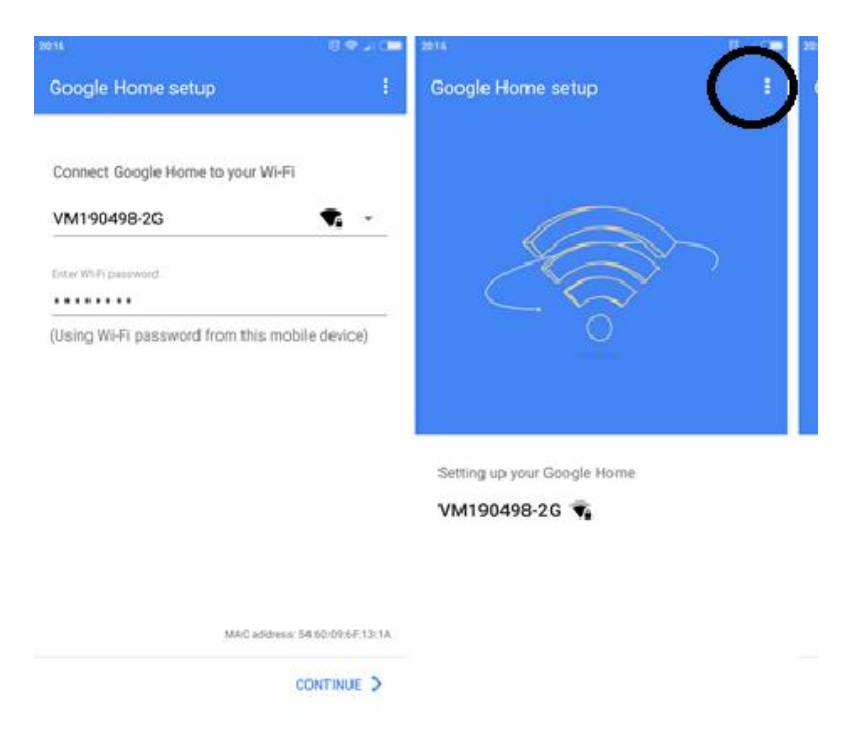

- 1. Open the **Google Home** application
- 2. Complete the normal set-up process
- 3. When asking for the WiFi name select the setting tab in the top right corner (sometimes labeled with 3 dots)
- 4. The MAC address will be located here

## <span id="page-10-2"></span><span id="page-10-1"></span>Apple HomePod

1. This Device will have to be taken to an Apple store to find the MAC address

# Philips Hue Lights

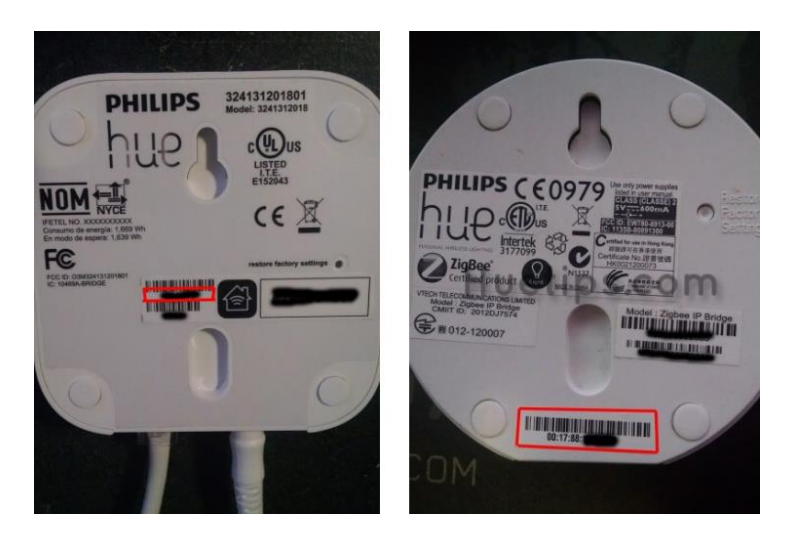

- 1. Locate the main Bridge of your lights
- 2. If your lights are the **Round** model, the MAC address will be a series of characters that start with 00:17:88:**\_\_:\_\_:\_\_**
- 3. If your lights are the **Square** model, the MAC address will be 6 characters located to the left of the Apple Symbol. When entering the MAC address to our form add 00:17:88 in front of these digits

# <span id="page-10-0"></span>Apple TV

- 1. If you still have the box to the Apple TV, the MAC address will be on the barcode label under "Wireless ID"
- 2. If the box is not able to be found, or the apple tv is of a newer model and does not have the Wireless ID on the label, the device will have to be taken to an Apple store to find the MAC address

## <span id="page-11-0"></span>Amazon Firestick

- 1. Plug in the device and start it up
- 2. Navigate to **Settings** menu
- 3. Go to **System**
- 4. Go to **About**
- 5. Go to **Network**
- 6. The MAC address will be listed in this menu

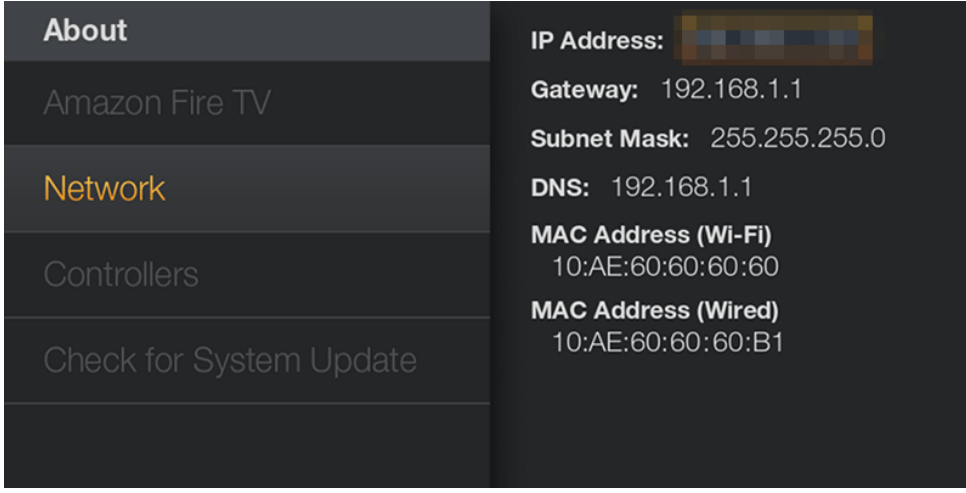

<span id="page-12-0"></span>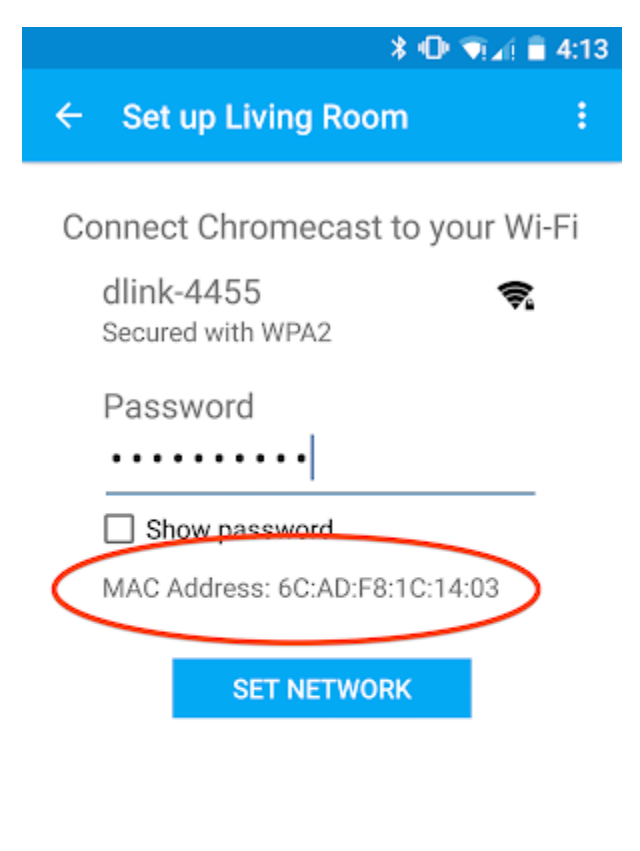

#### $\triangleleft$  $\circ$  $\Box$

# Google Chromecast

1. Open the **Chromecast application** on your smartphone

2. At the initial setup menu, the MAC address will be located on the bottom of the screen above 'Set Network'